#### **RENEWAL FORM**

1. When you click on the link in email received, you will be directed to the application and will be immediately prompted with a pop-up.

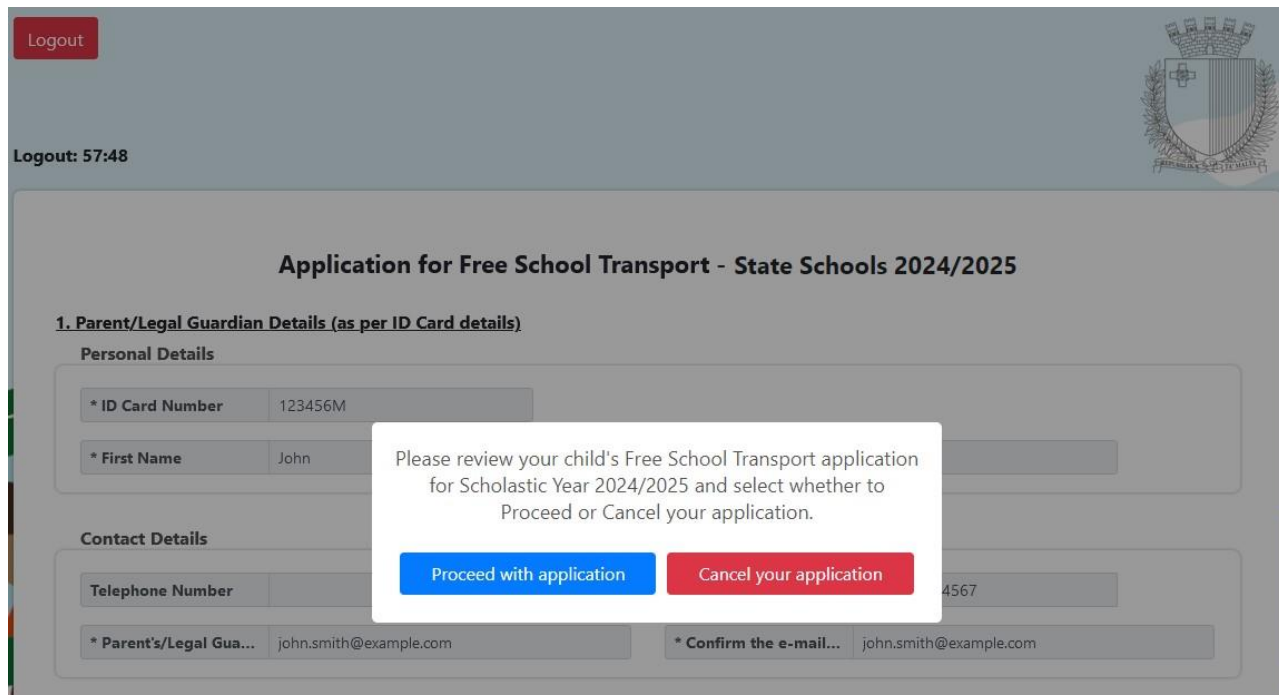

2.A. If you click on the blue button "Proceed with application": You have to review the details in the application which looks as follows:

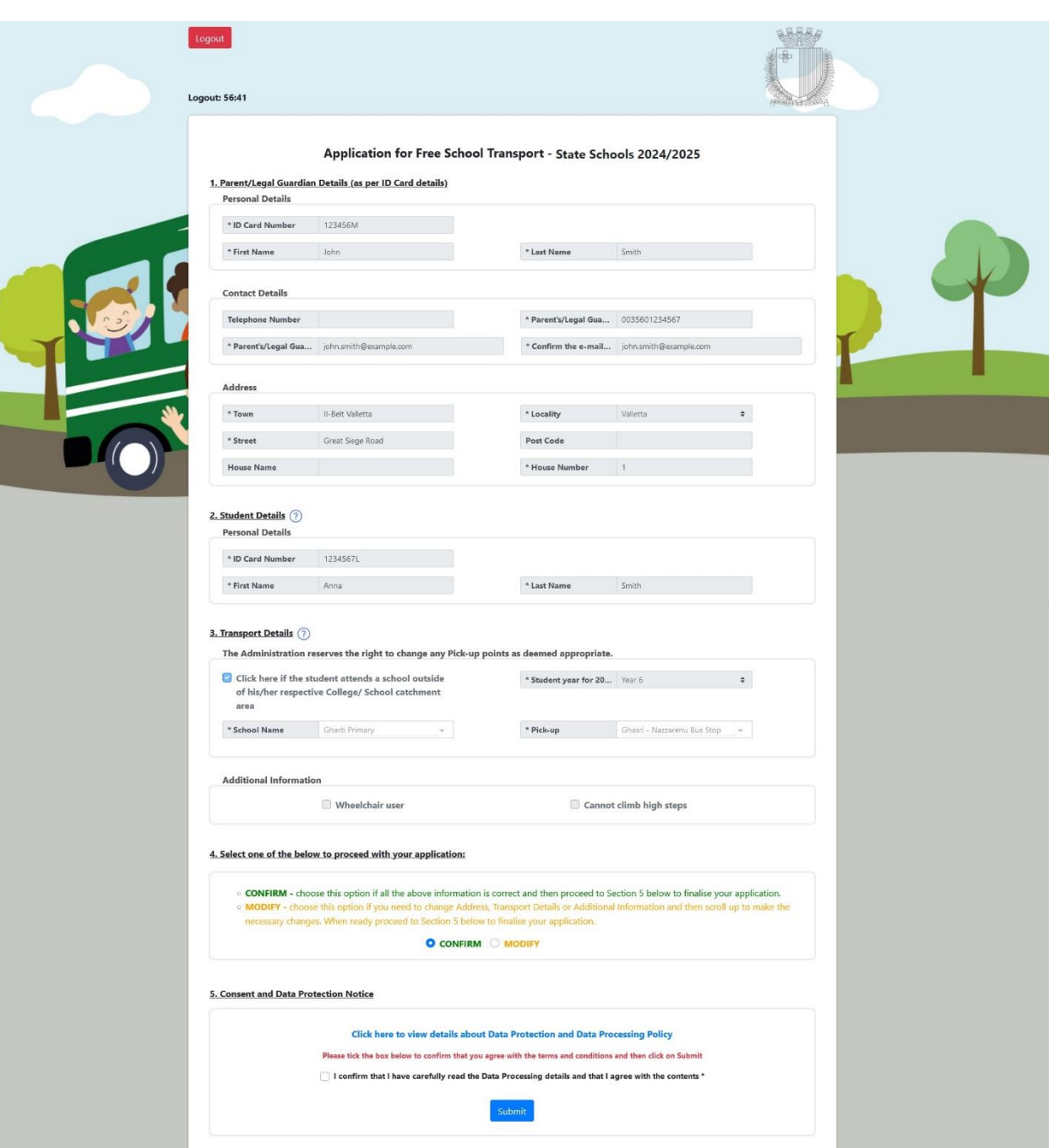

- In section 4 note the two action buttons **CONFIRM** (which is always pre-selected) and **MODIFY.**
- If you are happy with all the details, since the **CONFIRM** button is already selected, you just need to tick the box in section 5 and click on Submit.
- If you want to change the *Contact Details, Address*, *Transport Details* or *Additional Information*, you need to select the **MODIFY** button. You cannot change any other details. When this button is selected, the 4 sections which can be modified (i.e. Contact Details, Address, Transport Details or Additional Information) are outlined by a red box as follows:

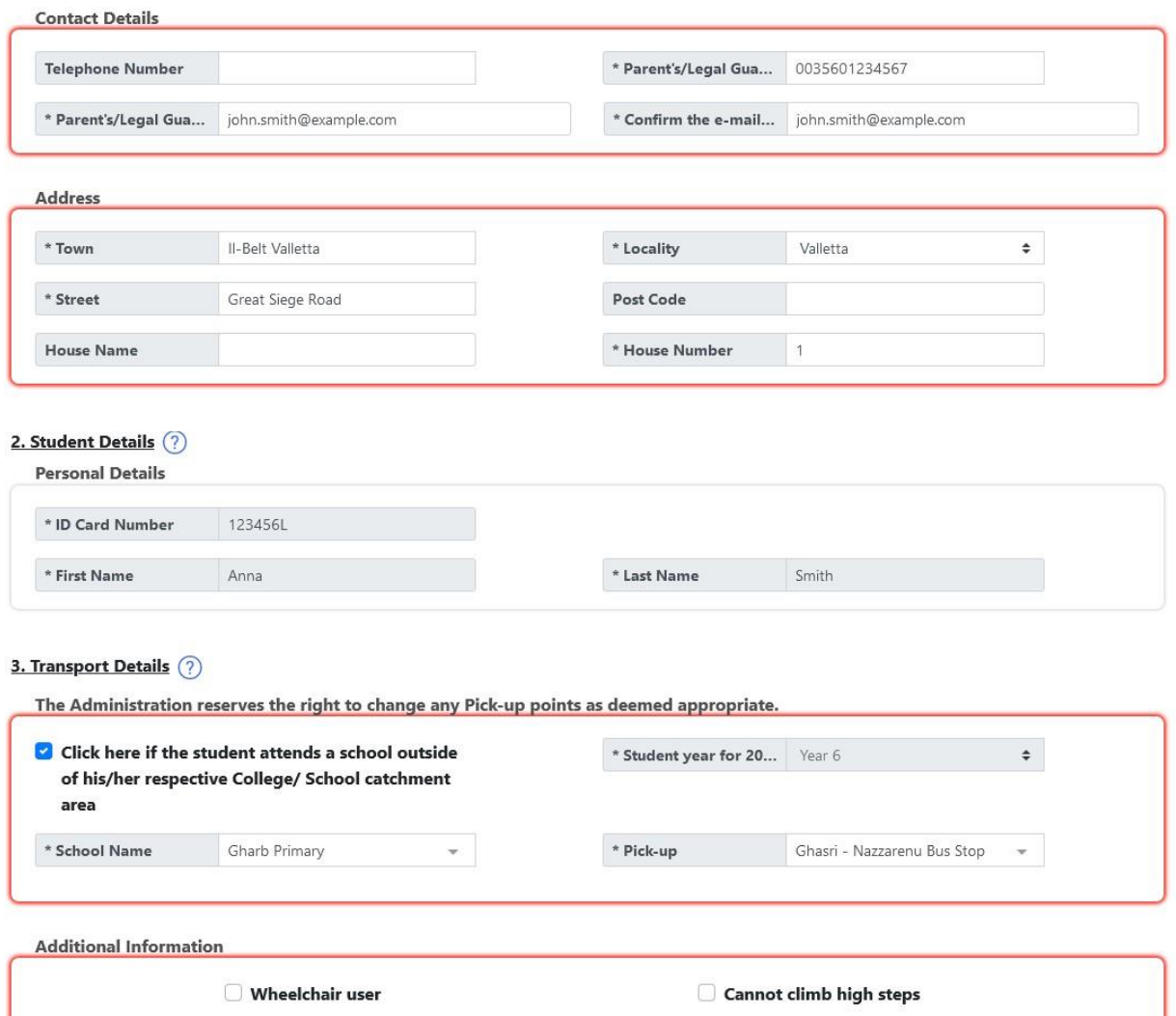

• You can carry out any modifications as you need. If the address Locality is changed, the below will appear right beneath the *Address* section and you will need to press on the button **Click here** in order to proceed with the application.

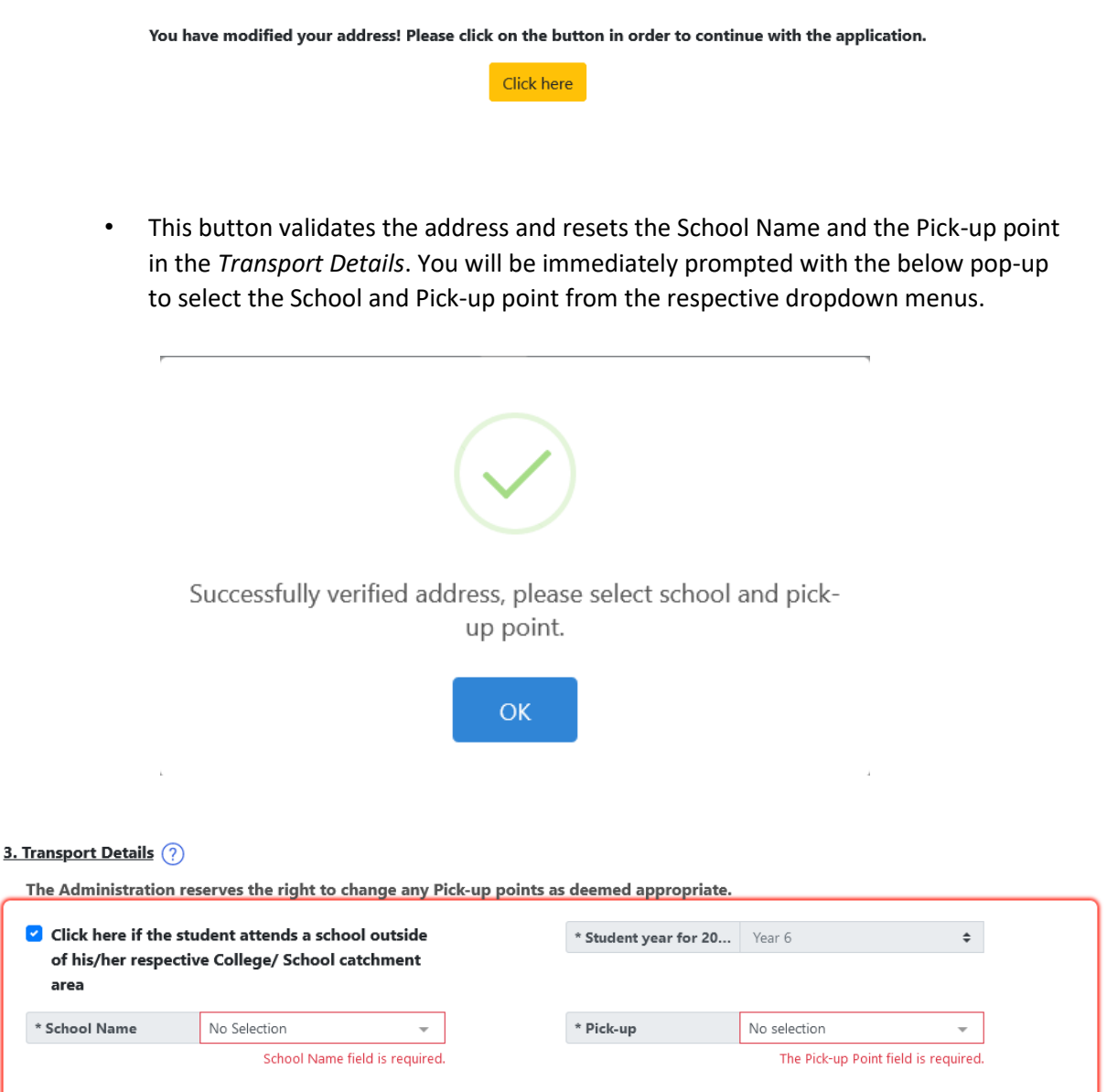

- When you finish all modifications, you just need to tick the box in Section 5 and click on **Submit**.
- In both **CONFIRM** and **MODIFY** action modes, when you click on **SUBMIT** you will be prompted with this pop-up:

# Are you sure of these details?

### Parent/Legal Guardian Details (as per ID Card details)

ID Card Number: 123456M First Name: John Last Name: Smith Town: Il-Belt Valletta Locality: Valletta **Street: Great Siege Road** Post Code: -House Name: -House Number: 1 Parent's/Legal Guardian's Mobile Number: 0035601234567 Parent's/Legal Guardian's e-mail Address : john.smith@example.com

### **Student Details**

ID Card Number: 1234567L First Name: Anna Last Name: Smith

#### **Transport Details**

Student year for 2024/2025: Year 6 School Name: Gharb Primary Pick-up: Ghasri - Nazzarenu Bus Stop Wheelchair user: No Cannot climb high steps: No

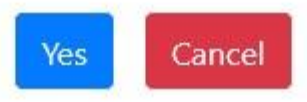

If you want to change something you should click on CANCEL and go back to the  $\bullet$ application. If you are satisfied with the details, you should click on YES and

application is submitted. Immediately an automatic email with all application details is sent to you from schooltransportapplications.meyr@gov.mt.

2.B. If you click on red button "Cancel your application" this pop-up will appear:

## Are you sure want to cancel this application?

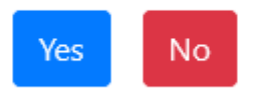

• If you click **Yes** the application is cancelled and you will still receive an email to notify you that the application was cancelled. If you click **No** you will go back to pop-up in step 1 and can choose to "Proceed with application".